## Windows VISTA ネットワーク障害時対処法

1.コントロールパネルを開く

2.ネットワークの状態とタスクの表示を開く

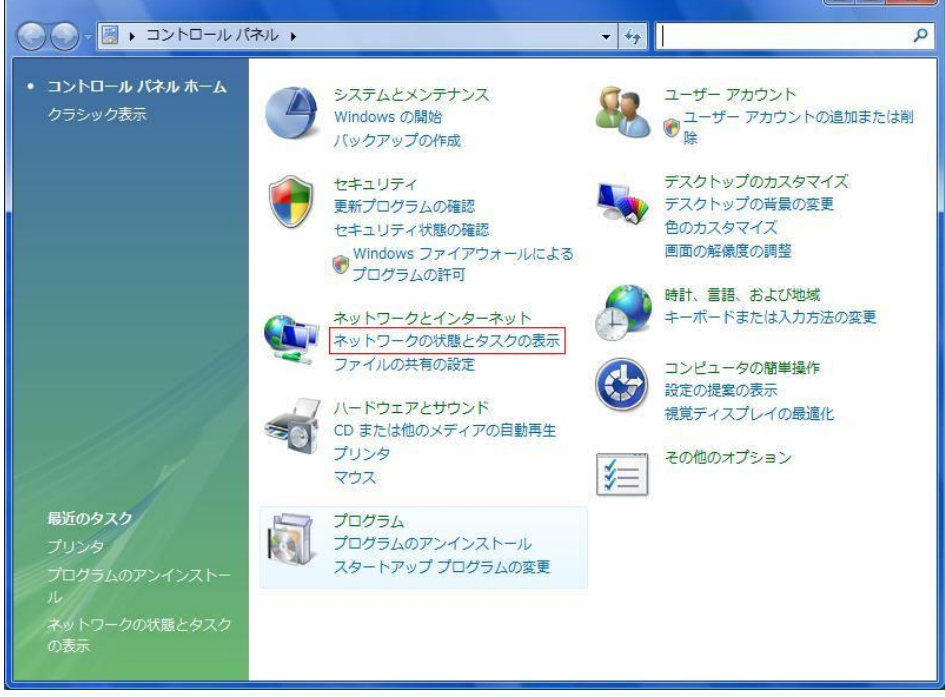

3.ネットワーク接続の管理を開く

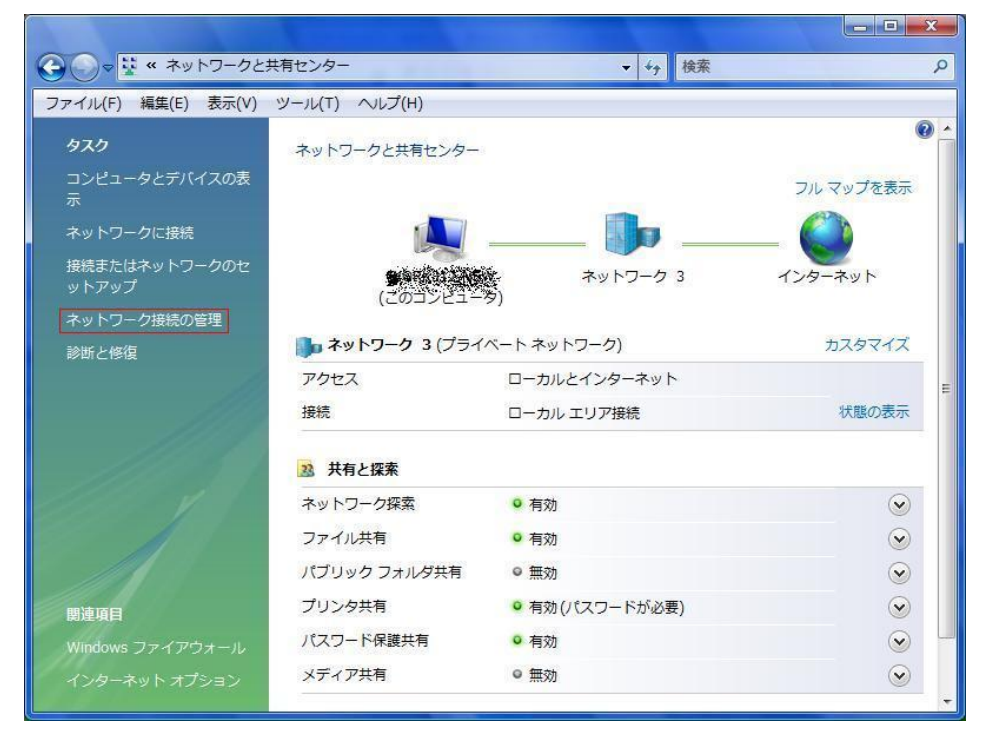

## 4.該当する接続を開く

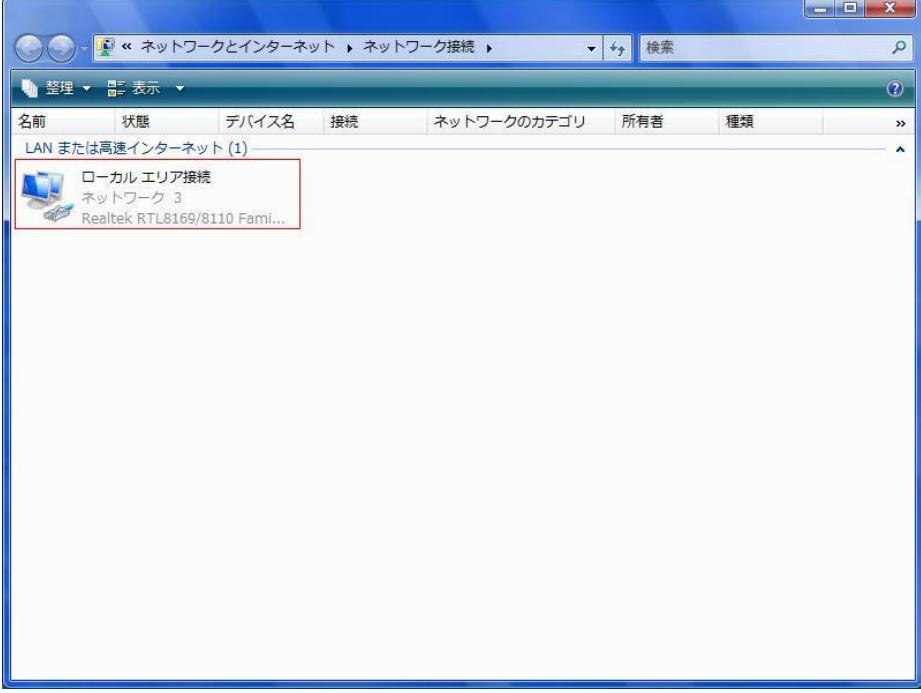

5. プロパティを開く。この際セキュリティについての警告があります。

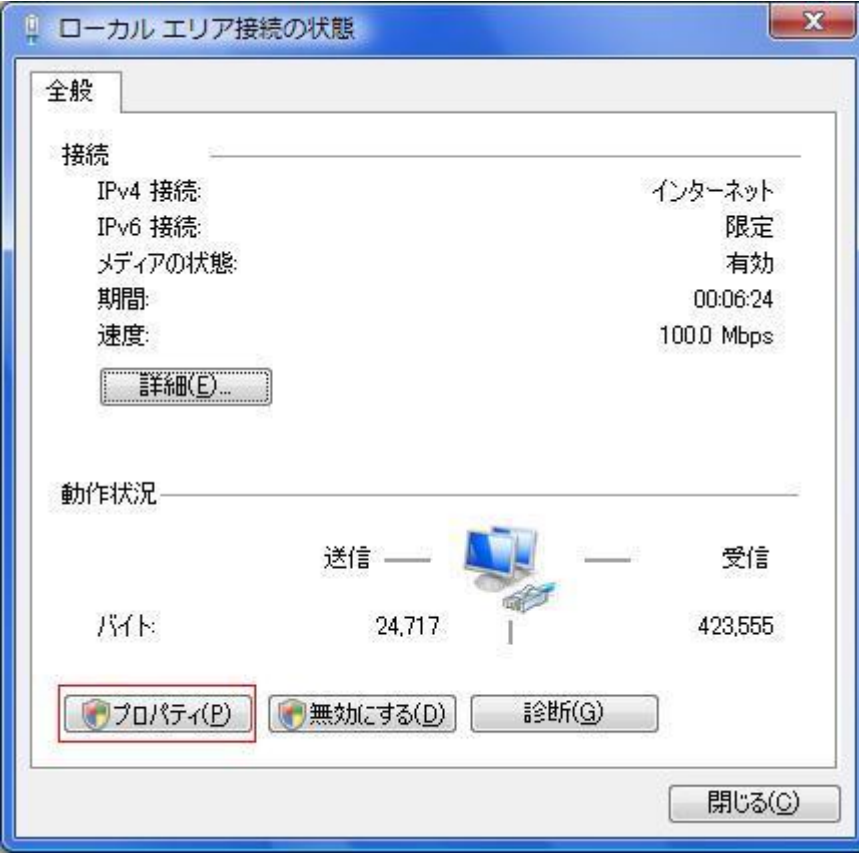

6.インターネット プロトコル バージョン 4(TCP/IPv4)を選択しプロパティを開く

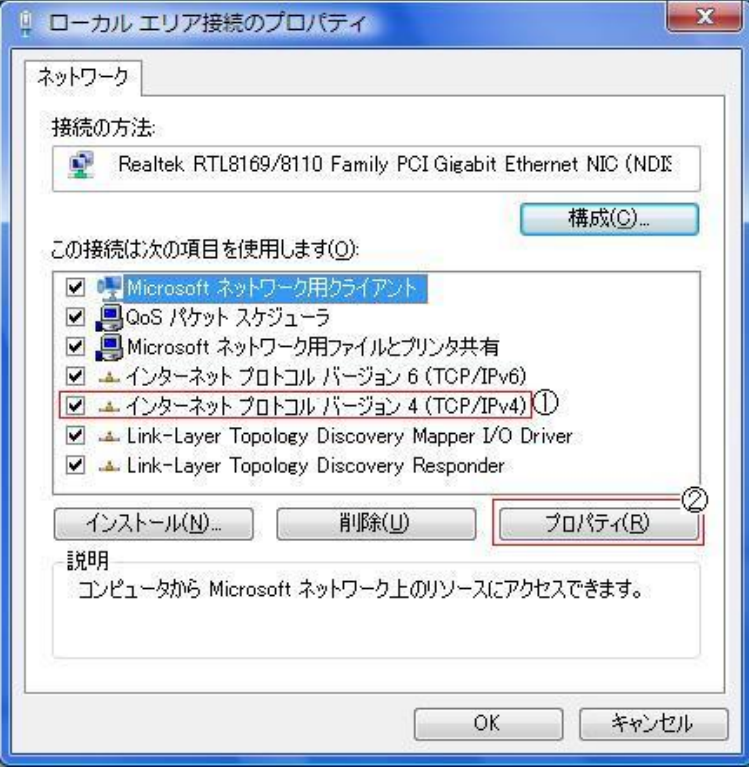

7. 「次の DNS サーバーのアドレスを使うに」チェックを入れ、

優先 DNS に 133.6.160.1

代替 DNS に 10.0.160.6

と入力し、OK とする。

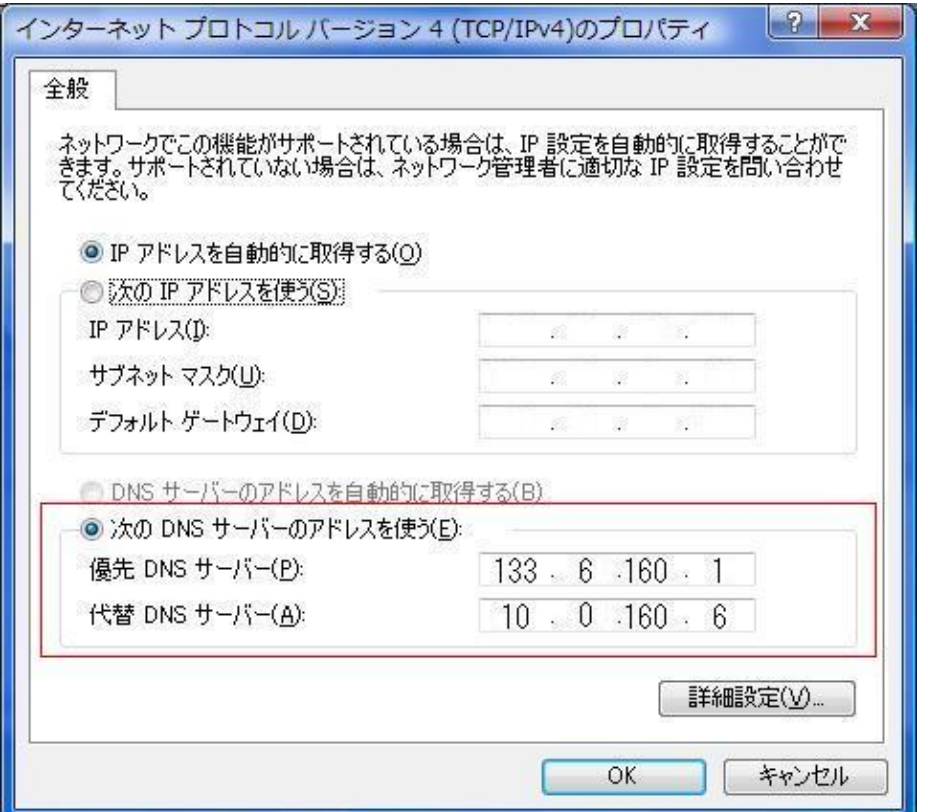